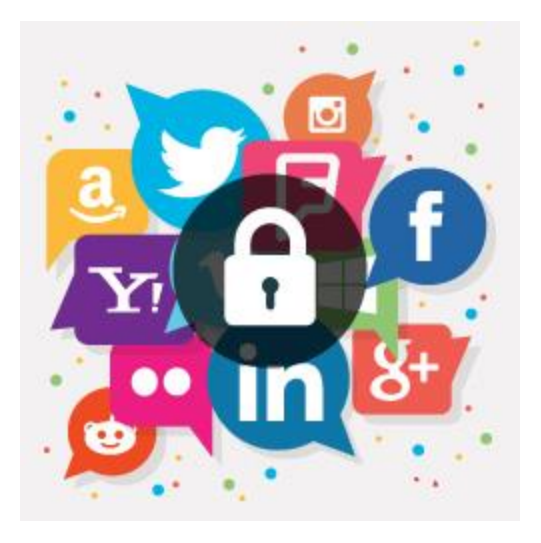

# Social Media Login – M2

USER MANUAL

### MAGEDELIGHT.COM

E: SUPPORT@MAGEDELIGHT.COM

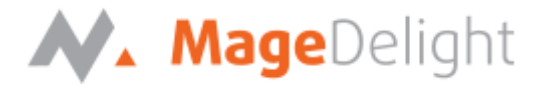

#### **License Key**

After successfully installing the Store Pickup extension on your Magento store, First of all you required to configure license key within the admin configuration section. You can set it from:

**Admin > Stores > Configuration > Mage Delight > Social login > License Configuration** as shown in screenshot below,

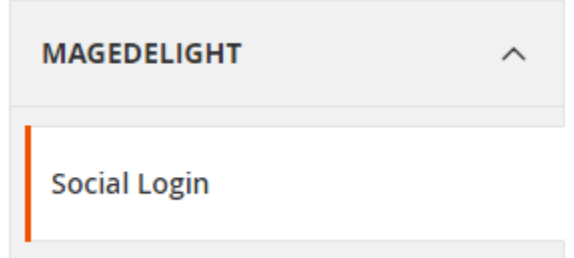

You would find two text-boxes, asking for Serial Key and Activation Key. You can find this in the email you obtained on the purchase of the extension. See the screenshot below:

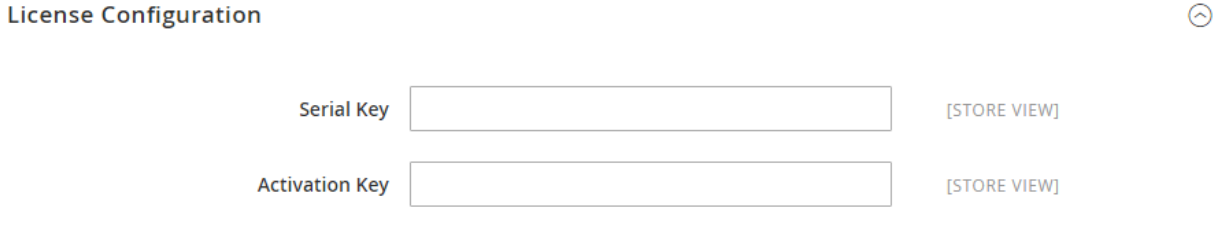

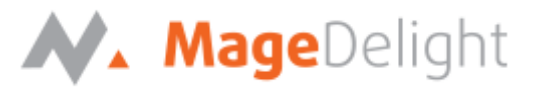

#### **Backend (Admin side)**

#### **Extension Configuration Options**

#### **General**

#### **General Settings**

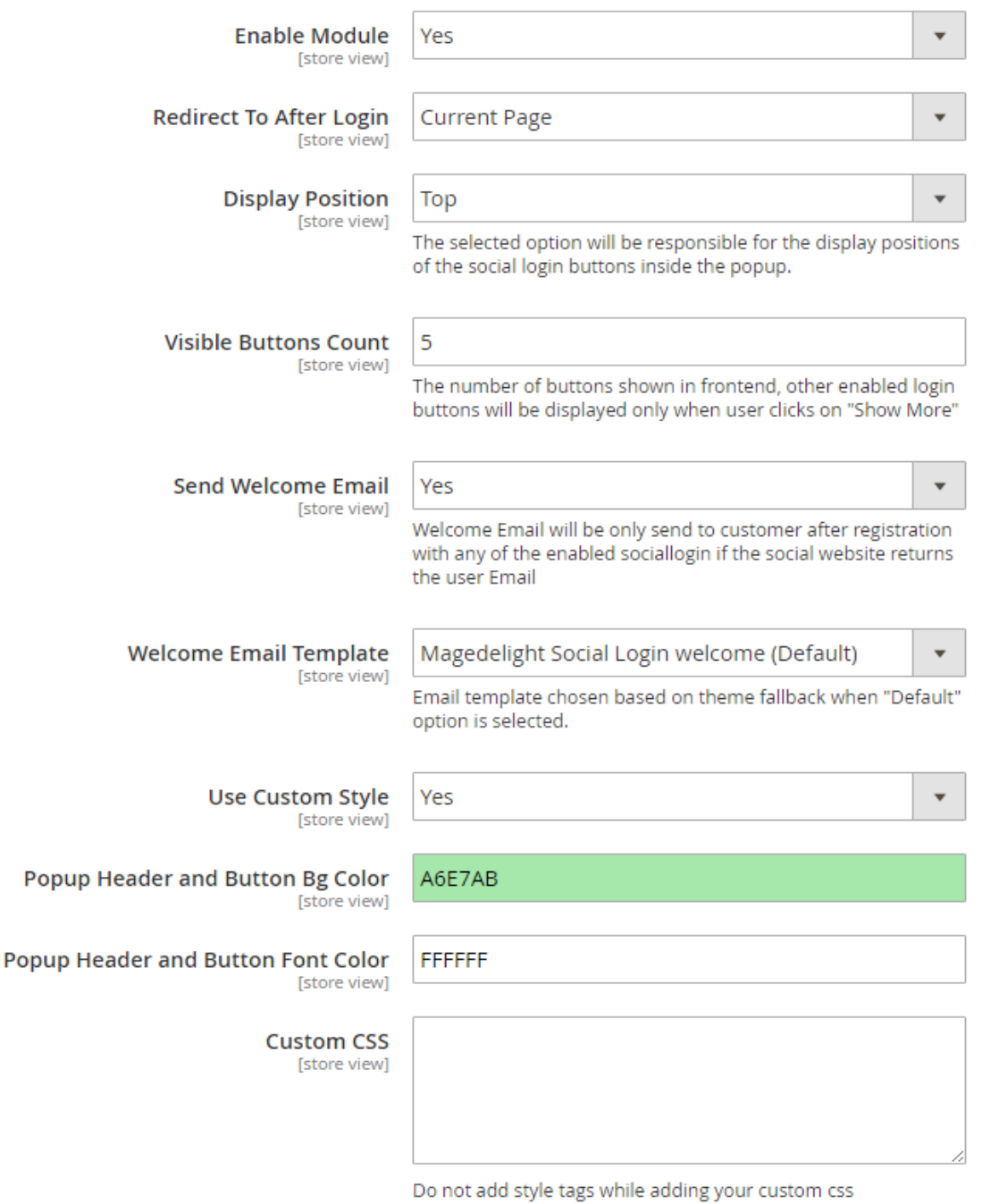

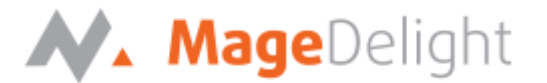

**Enable Module**: Disable social media login at frontend extension.

**Redirect to After Login**: You can set redirect option to login, where customer should be redirected. It has three options Current Page, My Account and Home page.

**Display Position:** Set any of 4 positions of social login bar in Pop up.

- 1. Top: Set social login bar above the registration/login form in popup
- 2. Bottom: Set social login bar below the registration/login form in popup
- 3. Left: Set social login bar on left side of the registration/login form in popup
- 4. Right: Set social login bar on right side of the registration/login form in popup

**Visible Button Count**: As it supports 15 Social Medias, you can manage top prioritized options to show on top and rest options would be hidden under show more button.

**Send Welcome Email:** Select yes to send welcome email to customers on registration. This email would be sent only if customer is doing registration from enabled social media.

**Welcome Email Template:** Select welcome email template.

**Use Custom Style:** Select yes to customize popup header and button background color and popup header and button font color.

**Popup Header and button Bg Color:** select background color of popup header and button.

**Popup Header and button Font Color:** select font color of popup header and button.

**Custom CSS:** Use custom CSS to change the style of registration/login popup.

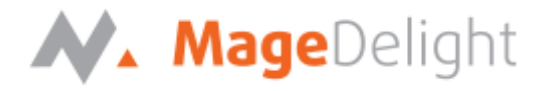

#### **Facebook**

#### **Facebook**

**Enable** [store view]

Yes

Register here!

App Id [store view]

536417373197545

**2D78BD** 

**FFFFFFF** 

296FAE

**App Secret** [store view] c5972f7b8a9b7bb7919425adf86ceef4

**Valid OAuth Redirect URIs** [store view] http://dev.sociallogin.com/mdsocial/facebook/login/?!

**Button Background Color** [store view]

> **Button Font Color** [store view]

> > **Icon Color FFFFFFF**

[store view]

**Icon Background Color** [store view]

1

**Font Class** [store view] fa-facebook

Find your font class here!

Sort Order [store view]

**Enable**: Defined Google map API key.

**App ID**: Facebook app ID.

**App Secret**: Facebook app secret ID.

 $\overline{\mathbf{v}}$ 

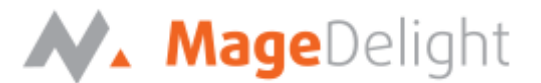

**Valid OAuth Redirect URL**: Valid OAuth redirect URL, to redirect after successfully authorized. It would static and not editable.

**Button Background Color:** Select "Login by Facebook" button background color.

**Button Font Color:** Select "Login by Facebook" button font color.

**Icon Color:** Select icon color (Facebook icon gets displayed on button).

**Icon Background Color:** Select background color of icon.

**Font Class:** Select font class to select the icon to get displayed on Facebook login button.

**Sort Order**: You can manage order number to show particular social login option on priority among 15 available social media login option.

Same as Facebook you can manage other social media options listed below,

- Twitter
- Google
- Instagram
- LinkedIn
- Yahoo
- Windows Live
- Foursquare
- Amazon
- Reddit
- Flickr
- Vimeo
- Tumblr
- Sound cloud
- Dropbox

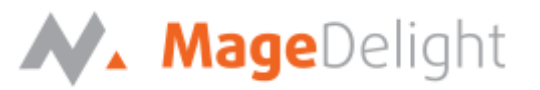

#### **Social Media Login Report**

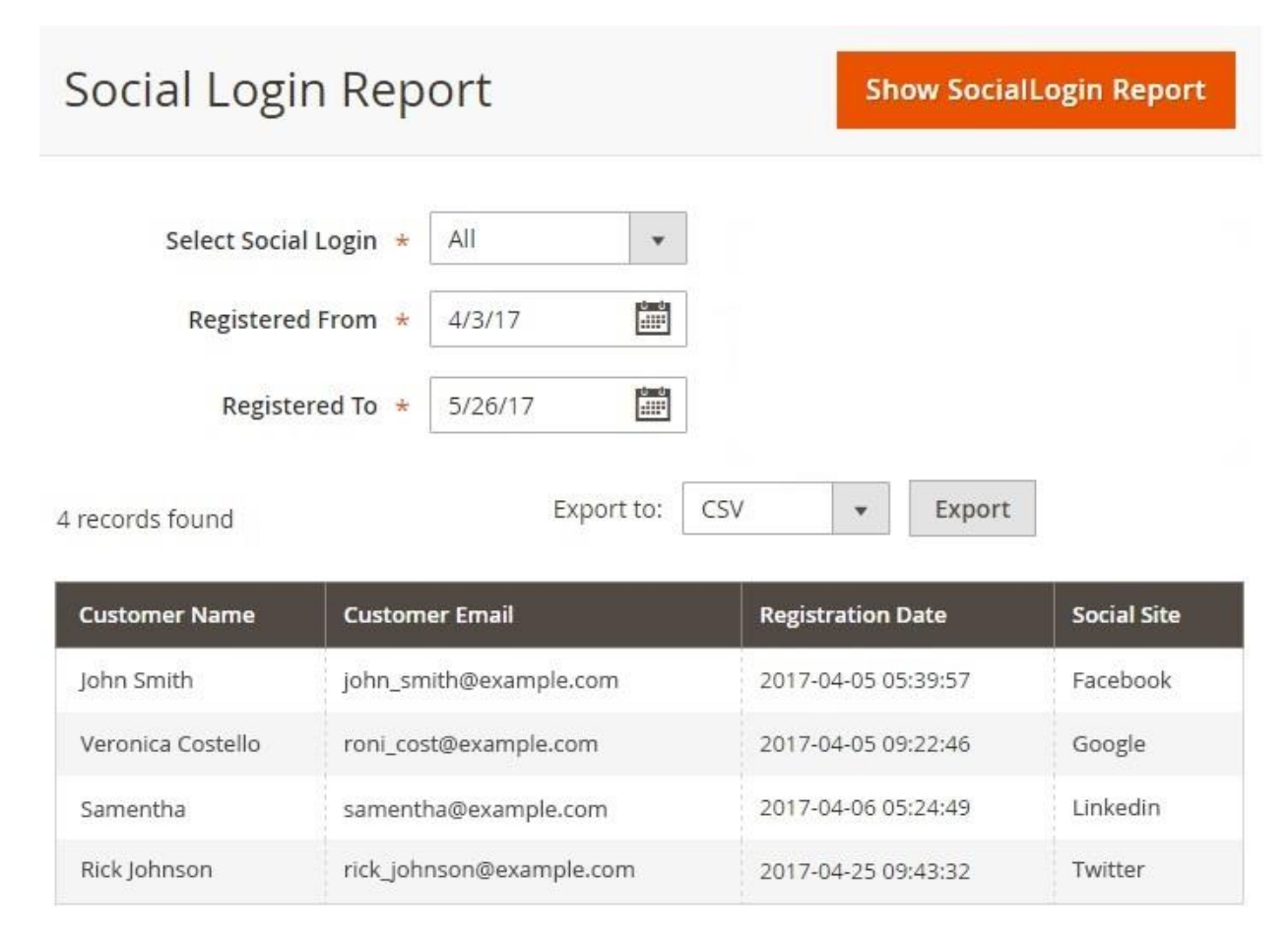

Go to admin panel and then Reports -> Magedelight Social Login Reports to view how many customers have logged in to the store using their social media.

**Select Social Login:** Select the type of social media for which you want to see the report. This would display users logged in using selected social media.

**Registered From and Registered To:** Select the time period for which you want to see the report.

**Show SocialLogin Report:** Click on Show SocialLogin Report button to generate the report.

**Export to:** Select the file type (CSV or Excel XML) to export the report to.

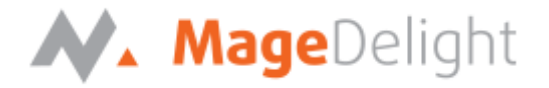

#### **Frontend**

Once you configured the extension and enables desired social media login options, login and registration link will be replaced with pop-up. Along with login form, there would be all available social media login options for direct login/register with your website.

All enabled social media options would be available on login/registration pop-up window as show with below images,

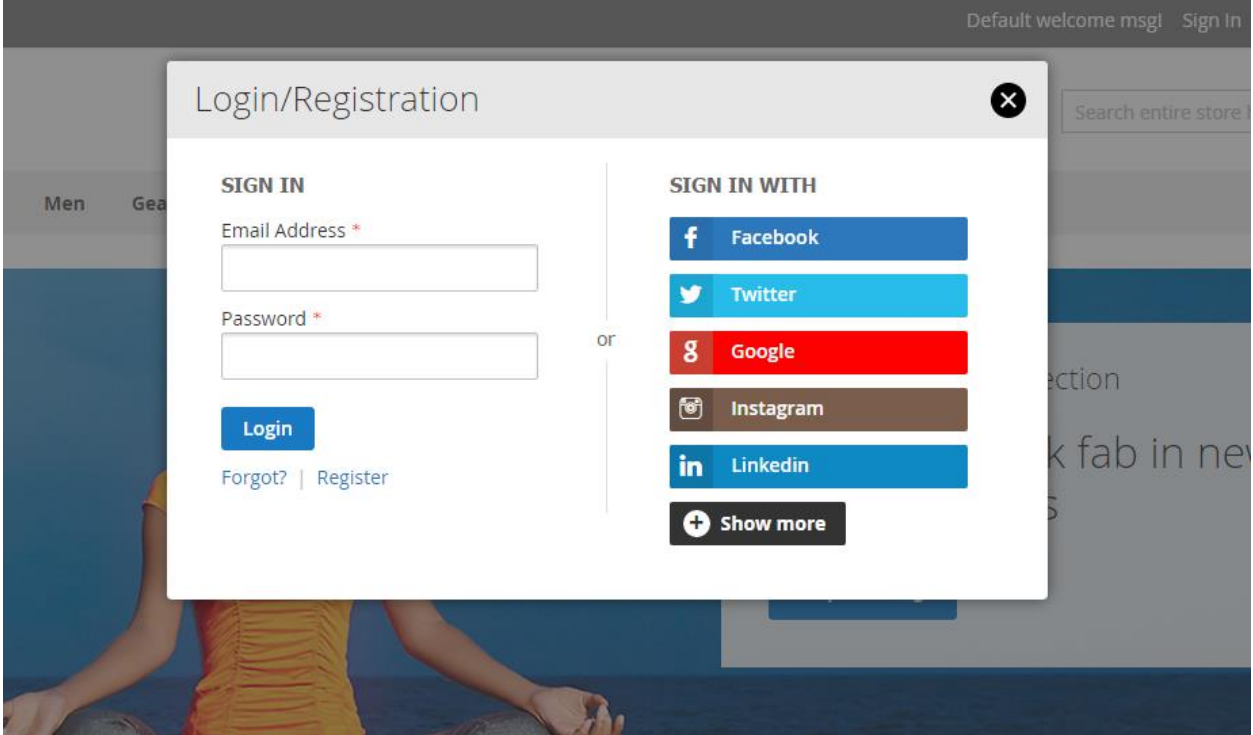

1. Login option with limited text.

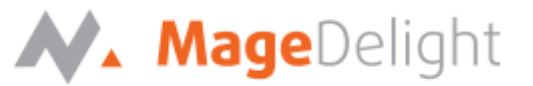

2. Login option with all available login options

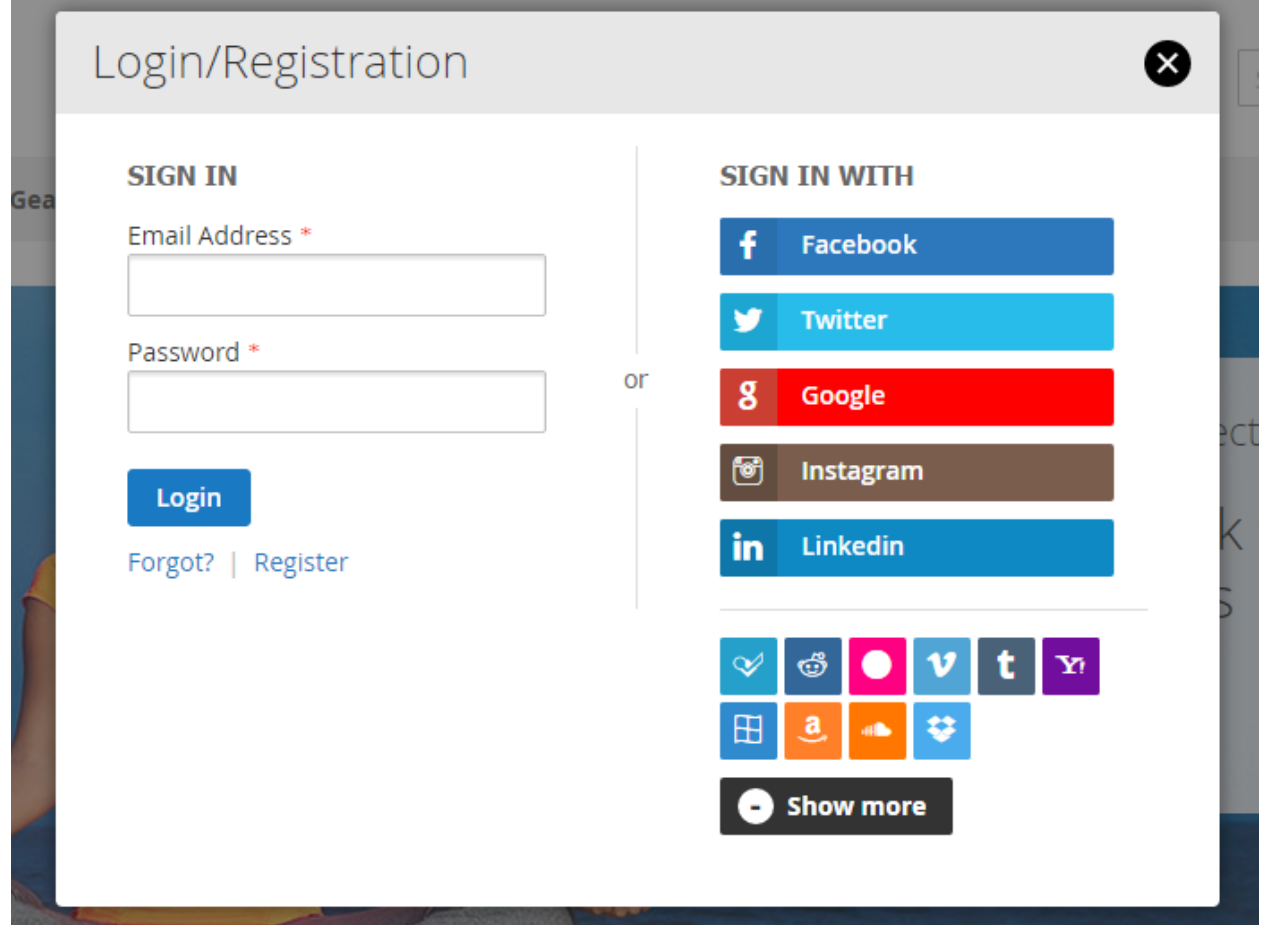

## N. MageDelight

#### 3. Registration form

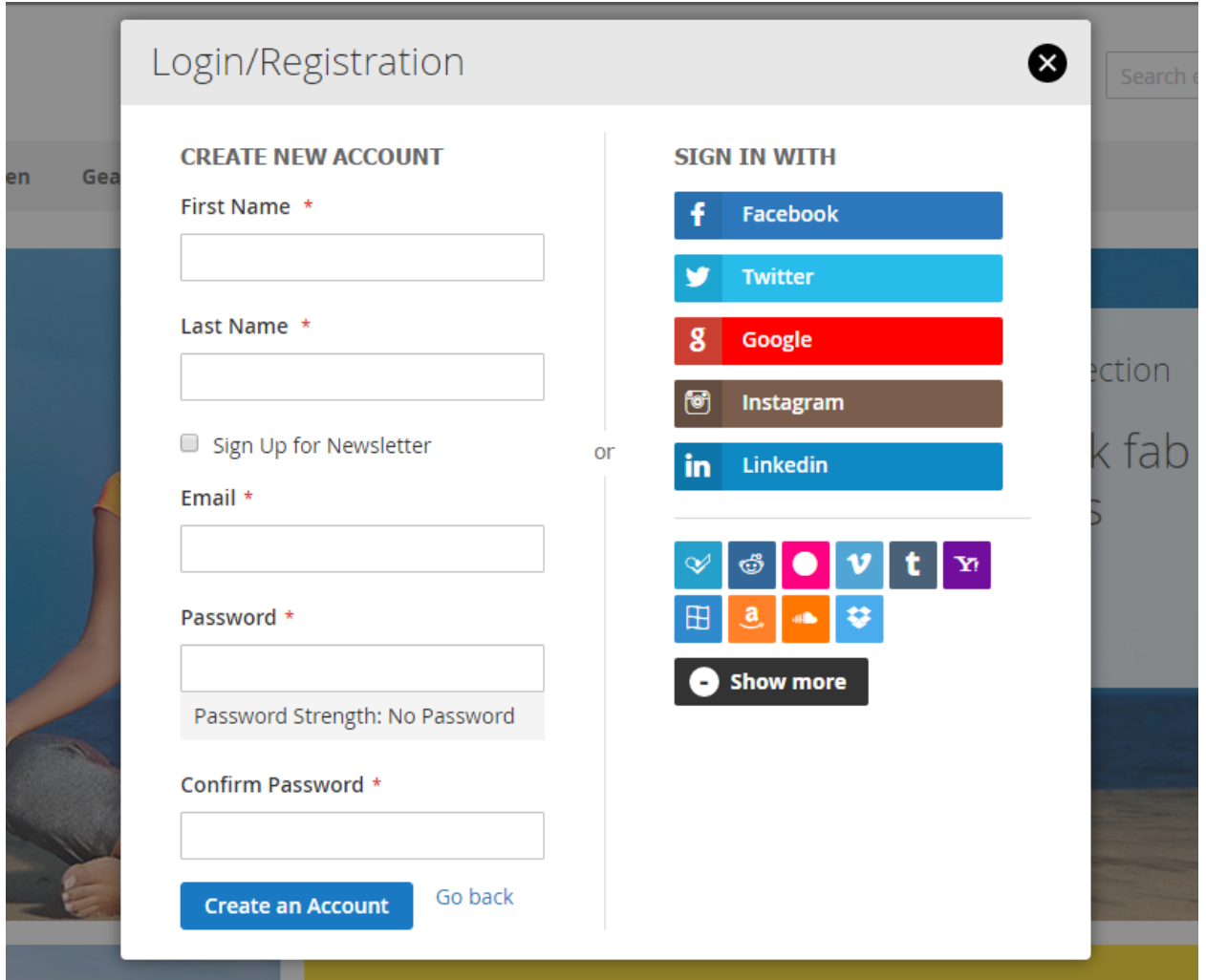

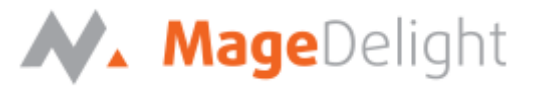

4. Social media login option on customer login page

## Customer Login

Sign in with

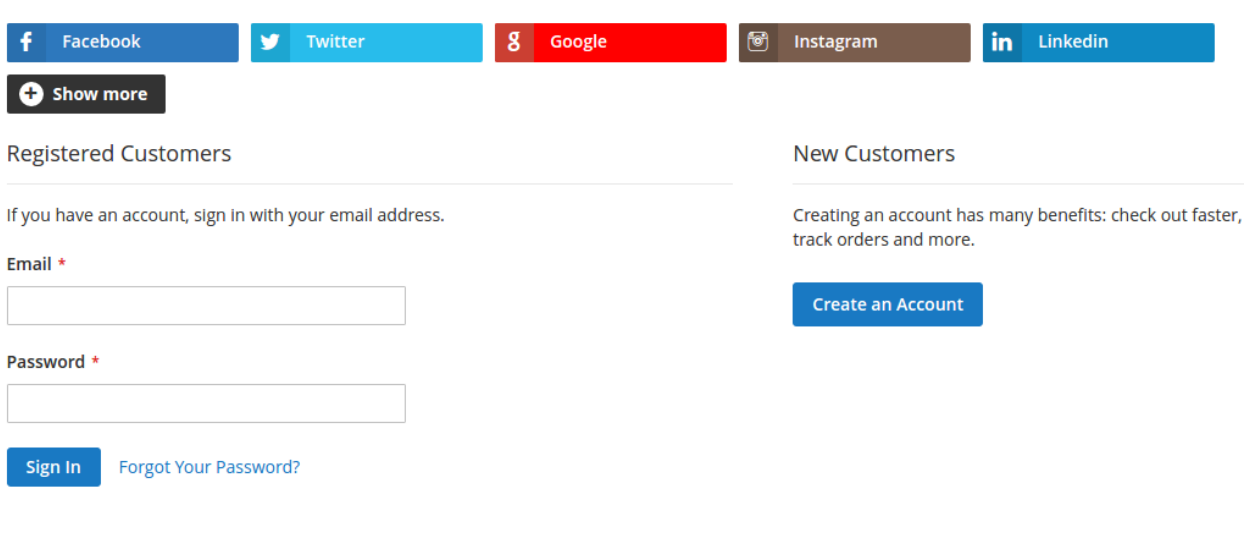

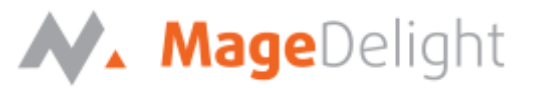

5. Social media login option on customer registration page

**Create New Customer Account** 

Sign in with Facebook ý **g** Google  $\lbrack 0 \rbrack$ Instagram in Linkedin Show more Personal Information First Name \* Last Name \* Sign Up for Newsletter Sign-in Information Email \*

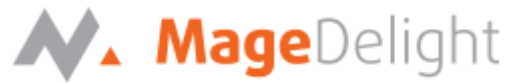

6. Social login bar on top of login/registration popup with header and login button style change

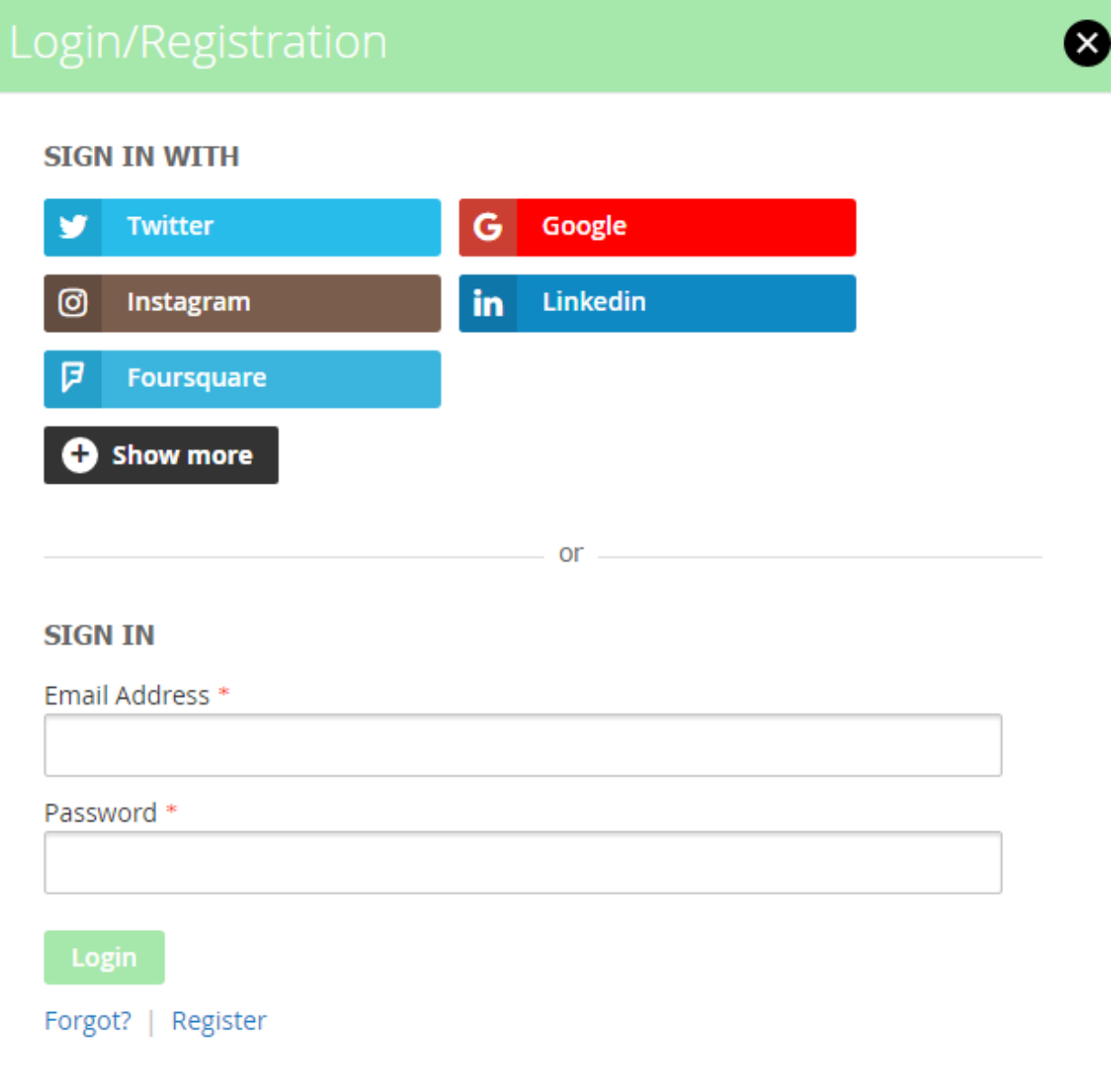

 $\bar{1}$